### **TUTORIAL PARA INSCRIÇÃO DOS PROCESSOS SELETIVOS 2023.1**

## **REOPÇÃO DE CURSO REINGRESSO TRANSFERÊNCIA OBTENÇÃO DE NOVO TÍTULO**

- Acesse o site da COPEVE|CEFET-MG: [www.processoseletivo.cefetmg.br](http://www.processoseletivo.cefetmg.br/)

- Clique no quadro do processo seletivo desejado, opções: Processo Seletivo Superior – Reopção de Curso 2023.1 Processo Seletivo Superior – Reingresso 2023.1 Processo Seletivo Superior – Transferência 2023.1 Processo Seletivo Superior – Obtenção de Novo Título 2023.1

- No quadro "Inscrições" clique em "[Realizar/Acompanhar Inscrição \(Área do](https://copeve.cefetmg.br/processos/2023_PTEC/inscricao/entrar)  [candidato\)](https://copeve.cefetmg.br/processos/2023_PTEC/inscricao/entrar)"

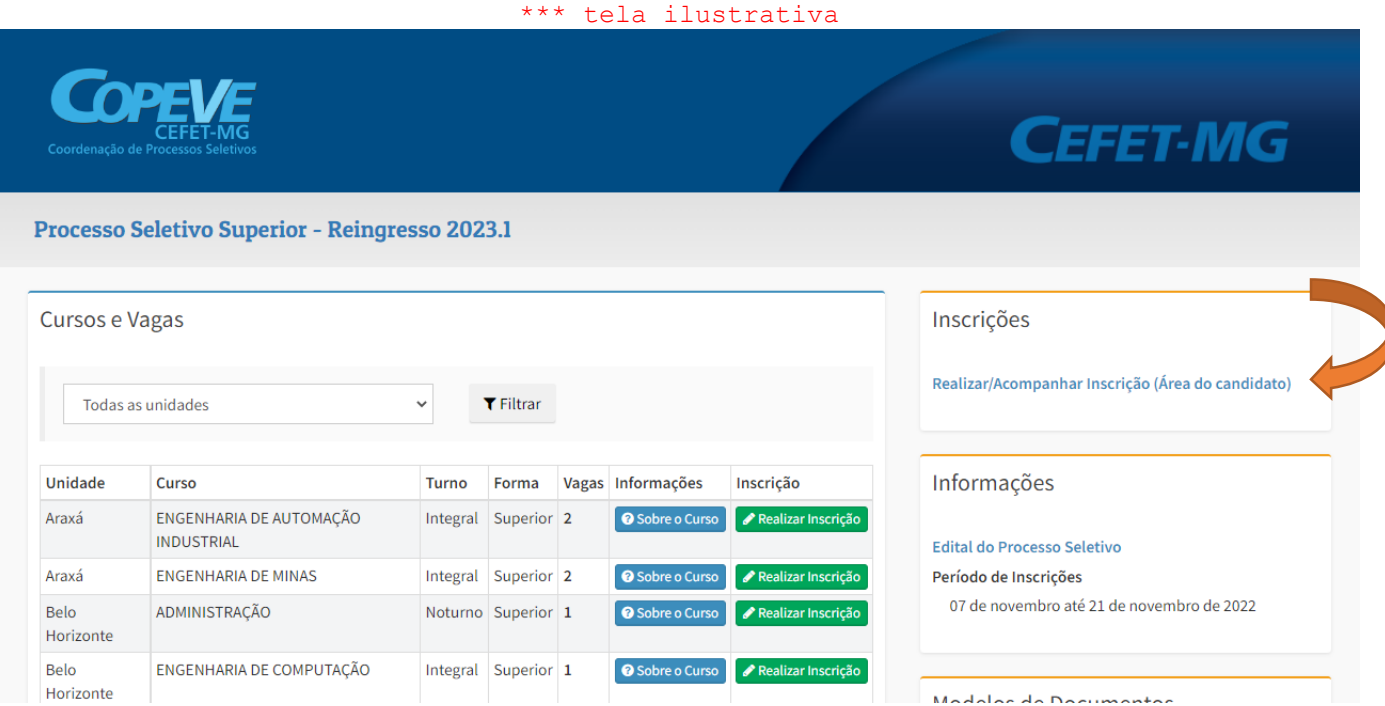

- Ao clicar em "[Realizar/Acompanhar Inscrição \(Área do candidato\)](https://copeve.cefetmg.br/processos/2023_PTEC/inscricao/entrar)" haverá o direcionamento para a página "gov.br"

- Clique em "Entrar com gov.br"

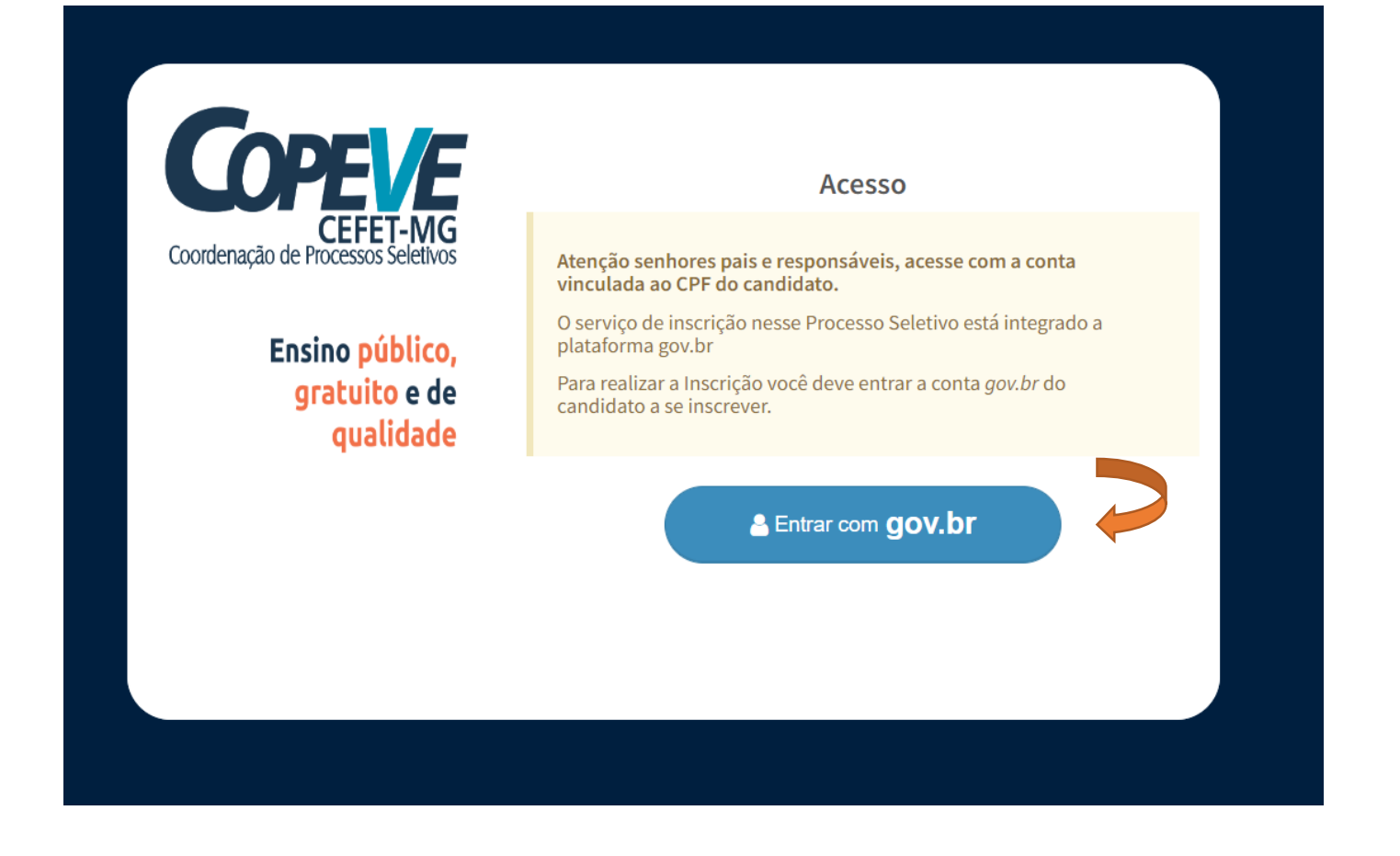

- Digite o nº do CPF do candidato (somente CPF do candidato) e, em seguida, clique em "Continuar"

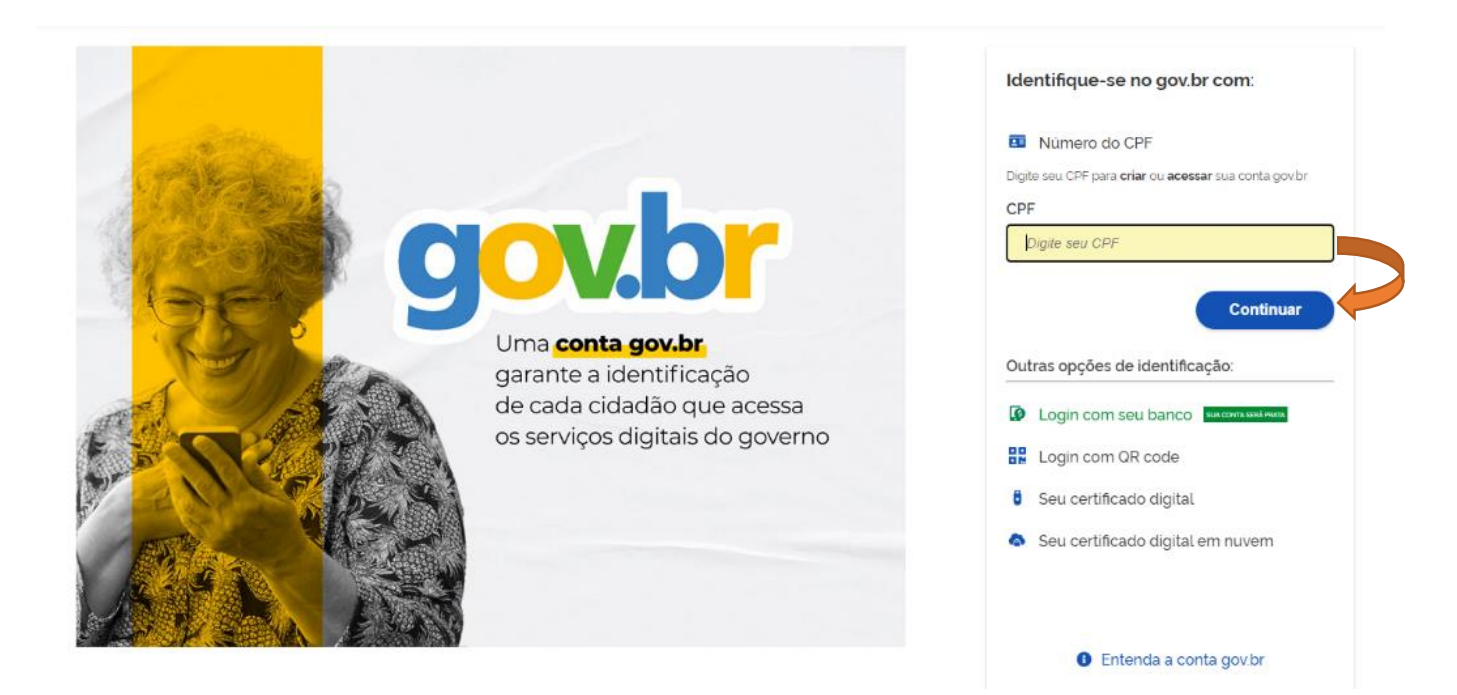

- Caso o candidato **tenha cadastro no "gov.br"** será direcionado à página para que digite a senha cadastrada e clique em "Entrar"

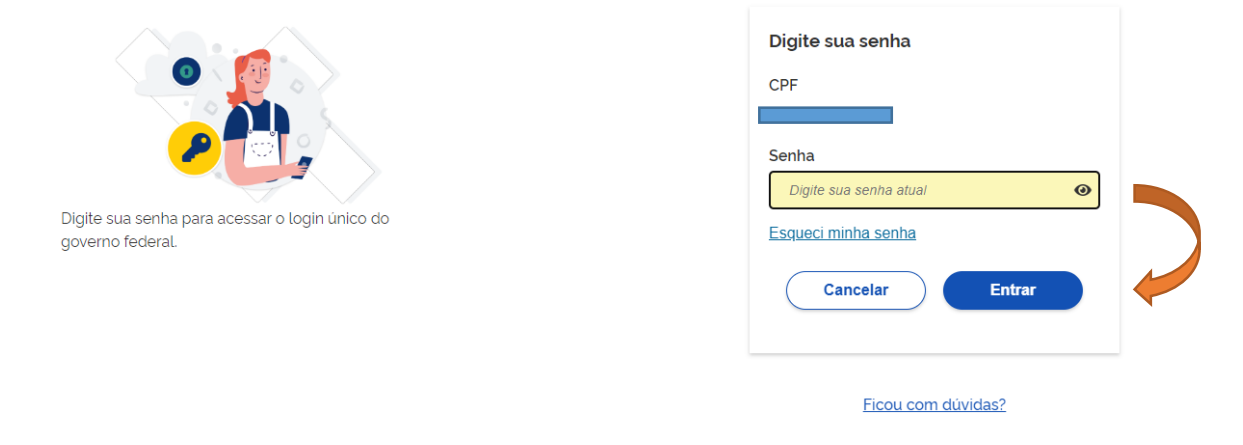

- Após digitada a senha, clique em "Autorizar" o uso de dados pessoais

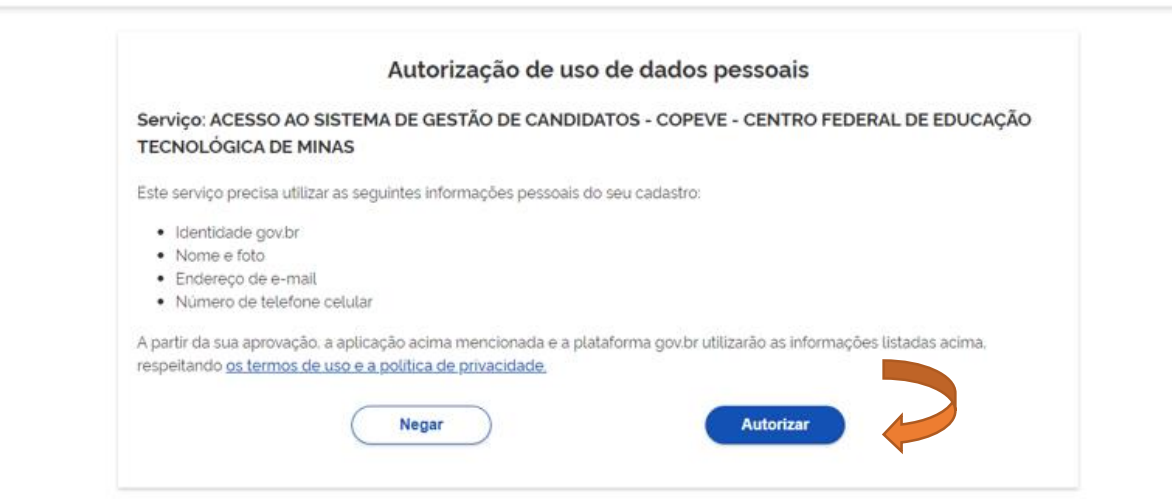

- Será direcionado ao formulário de preenchimento da inscrição (passo a passo a partir da página 5 deste documento)

**- - - - - - - - - - - - - - - - - - - - - - - -**

- Caso **não recorde ou não saiba a senha da conta "gov.br"**, clique em "Esqueci minha senha" e siga as instruções para recuperação da senha

- Caso os recursos para recuperar a senha não sejam suficientes para tal, acesse o link a seguir:<https://portaldeservicos.economia.gov.br/atendimento/>

- Após recuperada a senha, acesse novamente o site da COPEVE|CEFET-MG [\(www.processoseletivo.cefetmg.br\)](www.processoseletivo.cefetmg.br) e clique no quadro do processo seletivo desejado

- No quadro "Inscrições" clique em "[Realizar/Acompanhar Inscrição \(Área do](https://copeve.cefetmg.br/processos/2023_PTEC/inscricao/entrar)  [candidato\)](https://copeve.cefetmg.br/processos/2023_PTEC/inscricao/entrar)", depois em "Entrar com gov.br" e insira o CPF e senha do candidato cadastrados na conta "gov.br"

- Após inserida a senha, clique em "Autorizar" o uso de dados pessoais

- Será direcionado ao formulário de preenchimento da inscrição (passo a passo a partir da página 5 deste documento)

**- - - - - - - - - - - - - - - - - - - - - - - -**

- Caso o candidato **não tenha cadastro no "gov.br"**, ao digitar o CPF e clicar em "Continuar", será direcionado ao cadastro na página "gov.br"

- Siga todas as etapas de cadastro

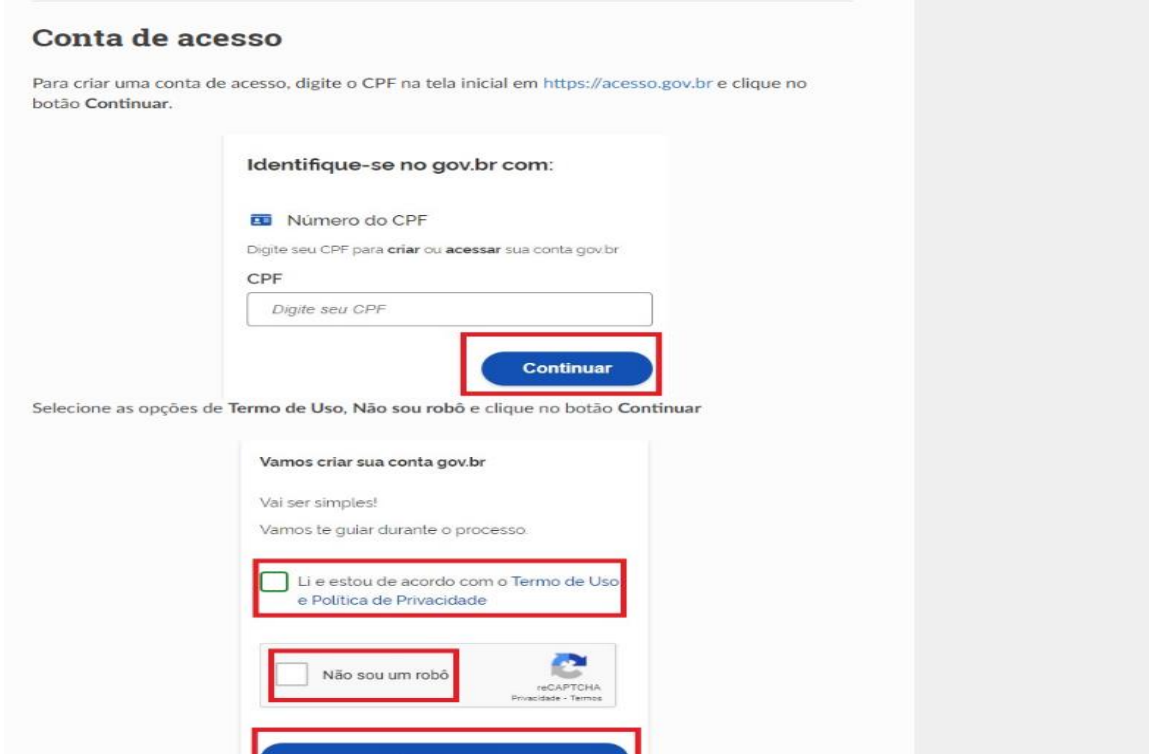

- Caso haja dúvidas, verifique as orientações contidas no link a seguir: [http://faq-login-](http://faq-login-unico.servicos.gov.br/en/latest/_perguntasdafaq/contaacesso.html)

[unico.servicos.gov.br/en/latest/\\_perguntasdafaq/contaacesso.html](http://faq-login-unico.servicos.gov.br/en/latest/_perguntasdafaq/contaacesso.html)

- Feito o cadastro, acesse novamente o site da COPEVE|CEFET-MG [\(www.processoseletivo.cefetmg.br\)](www.processoseletivo.cefetmg.br) e clique no quadro do processo seletivo desejado

- No quadro "Inscrições" clique em "[Realizar/Acompanhar Inscrição \(Área do](https://copeve.cefetmg.br/processos/2023_PTEC/inscricao/entrar)  [candidato\)](https://copeve.cefetmg.br/processos/2023_PTEC/inscricao/entrar)", depois em "Entrar com gov.br" e insira o CPF e senha do candidato cadastrados na conta "gov.br"

- Após inserida a senha, clique em "Autorizar" o uso de dados pessoais

- Será direcionado ao formulário de preenchimento da inscrição (passo a passo a partir da página 5 deste documento)

**- - - - - - - - - - - - - - - - - - - - - - - -**

# **ORIENTAÇÕES PARA O PREENCHIMENTO DO FORMULÁRIO DE INSCRIÇÃO**

- O candidato deve escolher a Unidade onde deseja estudar e, após, deve filtrar os cursos disponíveis naquela Unidade

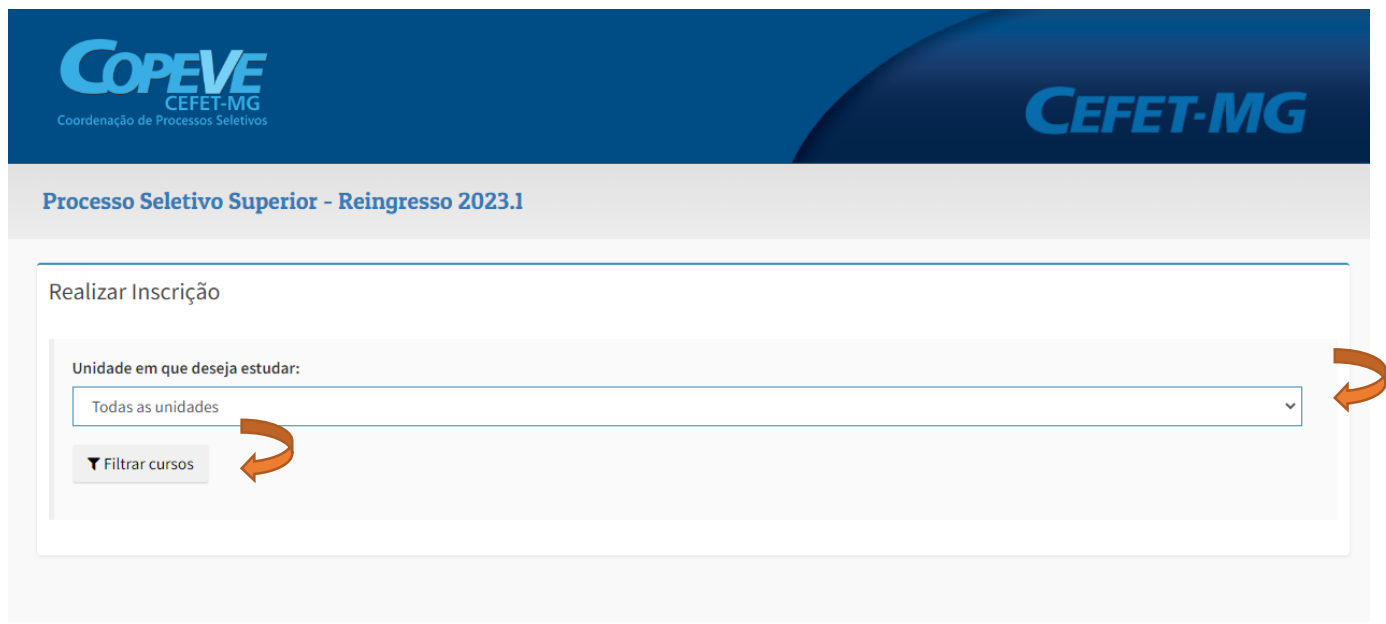

- Escolhido o curso dentre os disponíveis, o candidato deve clicar em "Realizar Inscrição" na linha do curso desejado

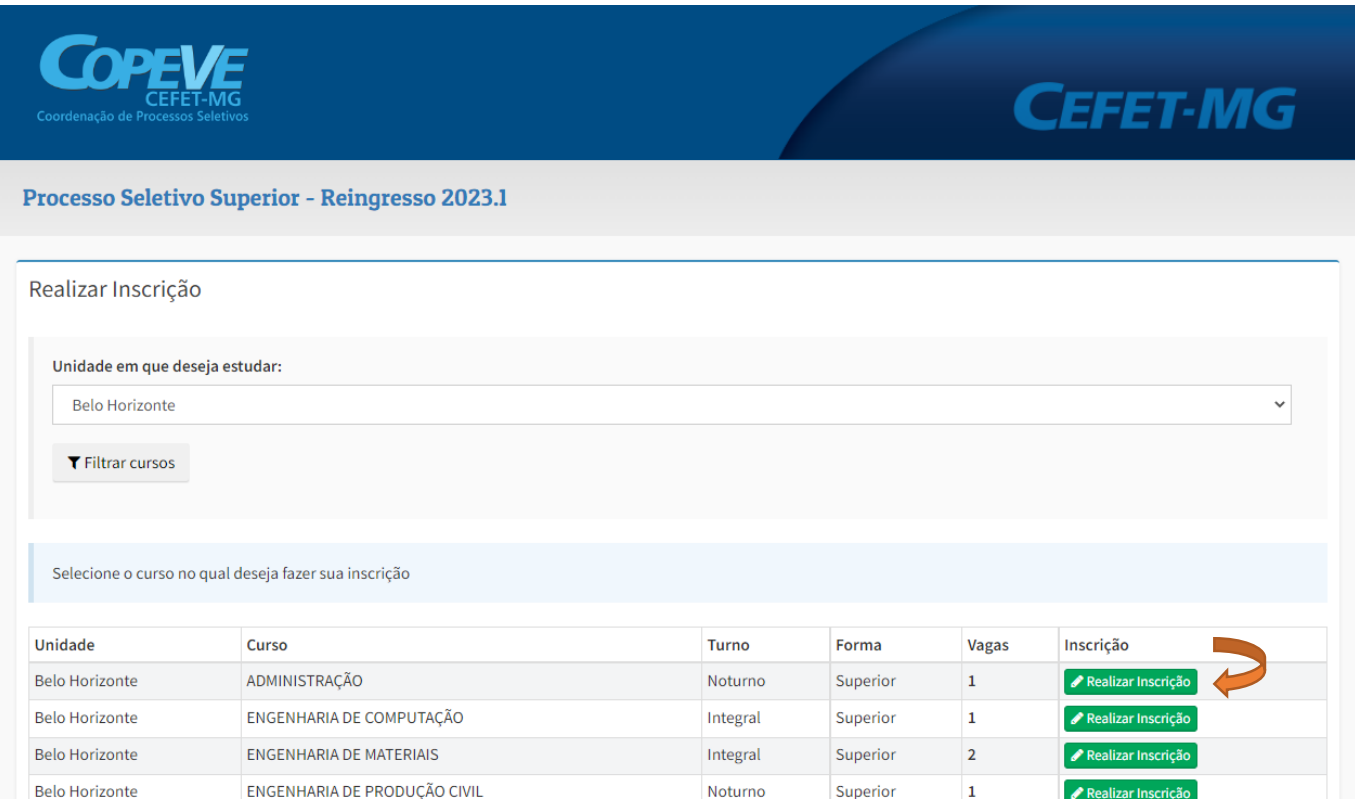

- A partir deste momento será iniciada a inscrição para o Processo Seletivo. O candidato deve ler todas as informações contidas na página, assim como preencher todos os dados necessários

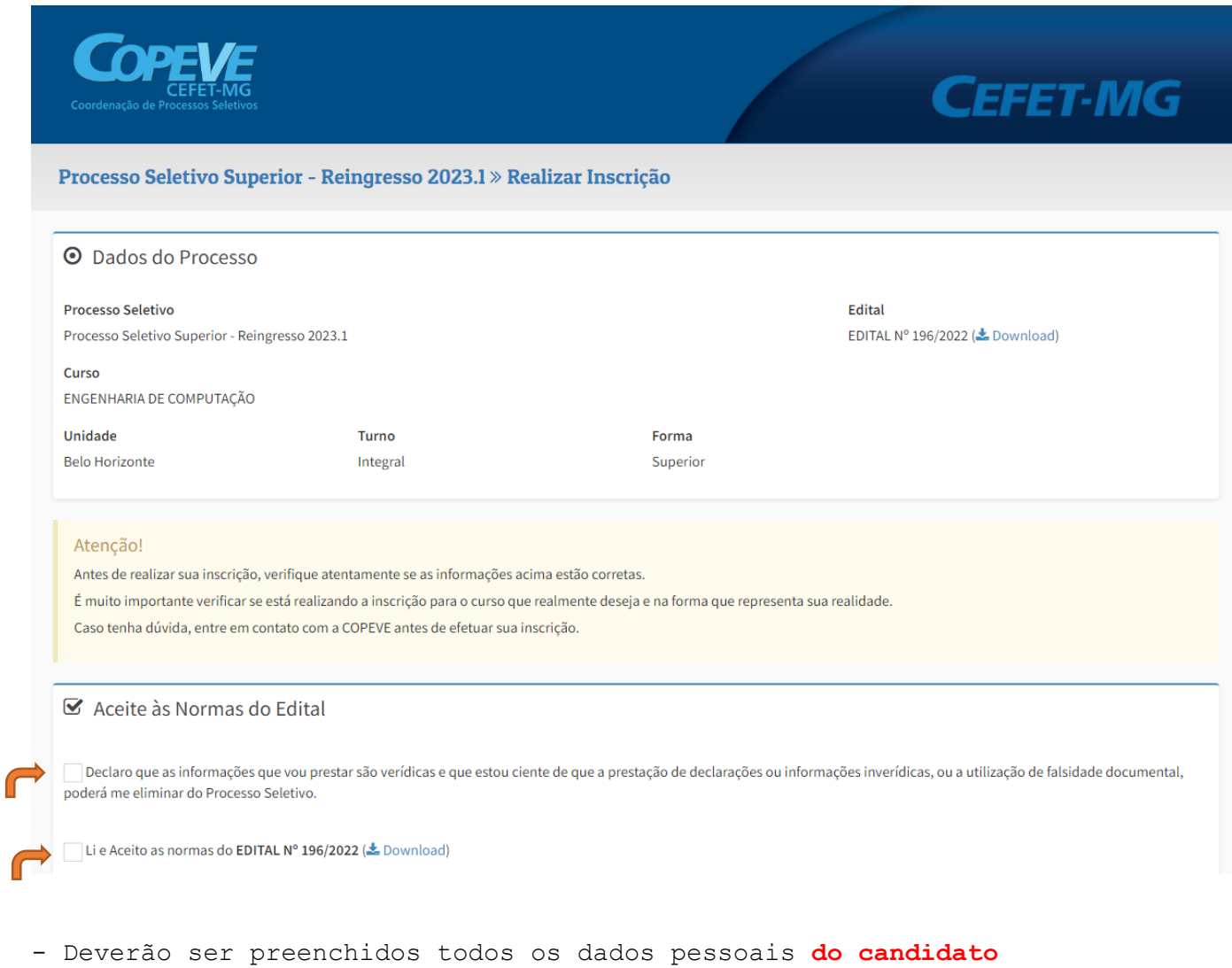

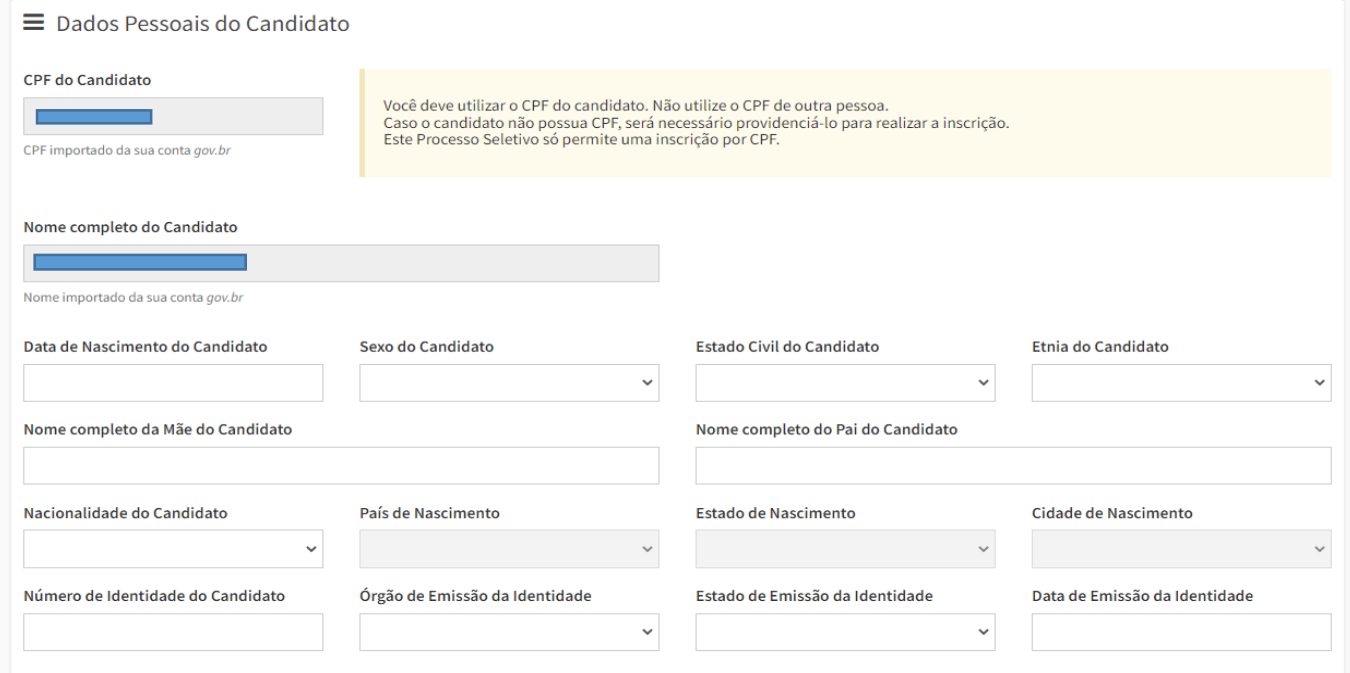

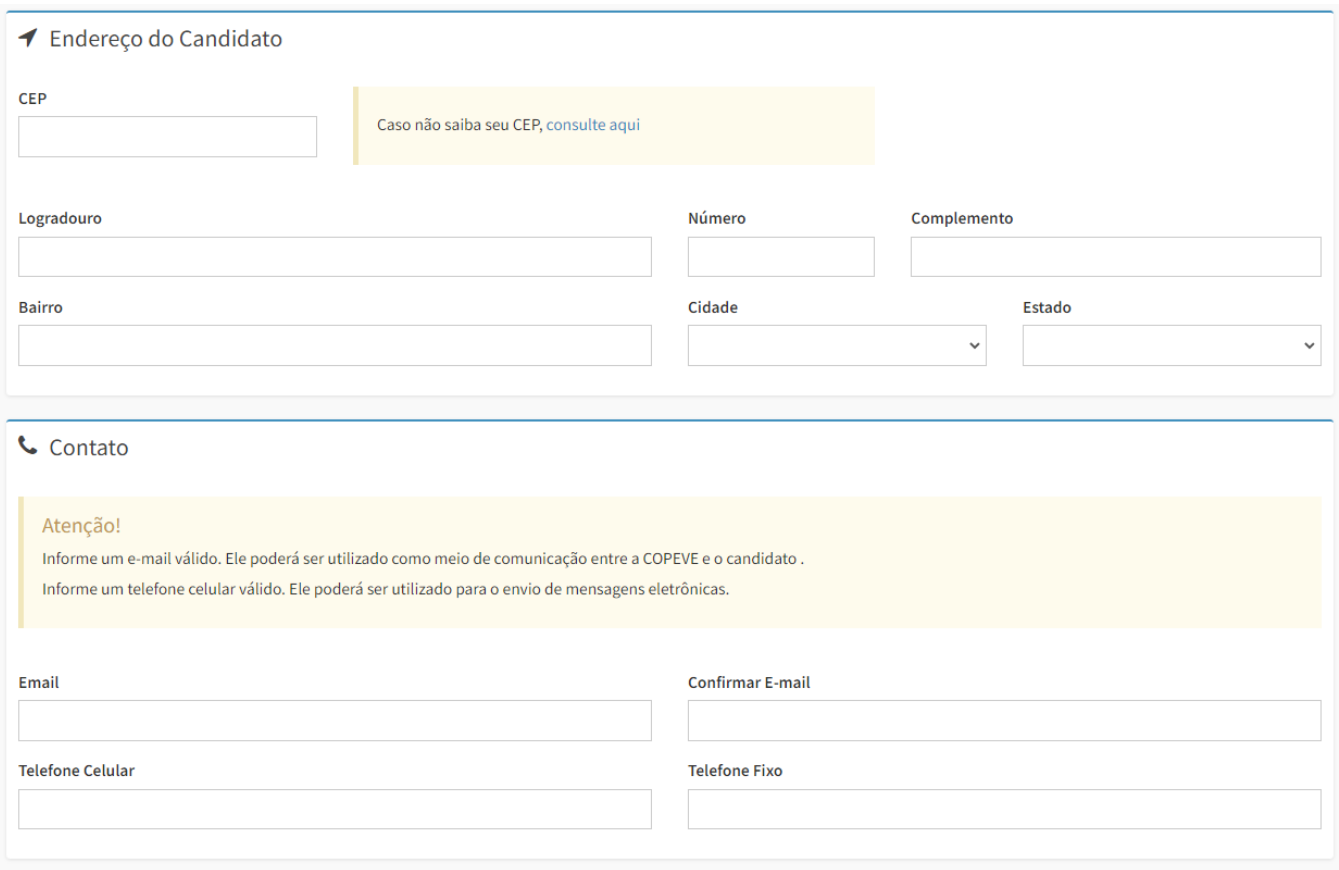

- A opção "Desejo fazer opção pelo uso do Nome Social, pois meu nome não reflete minha identidade de gênero" (tela abaixo) deve ser assinalada somente se o candidato quiser fazer uso de nome social. Caso contrário, bastará não assinalar a referida opção. Nome social não se trata de apelido.

- Ao final, bastará clicar no botão "Efetuar Inscrição"

Efetuar Inscrição

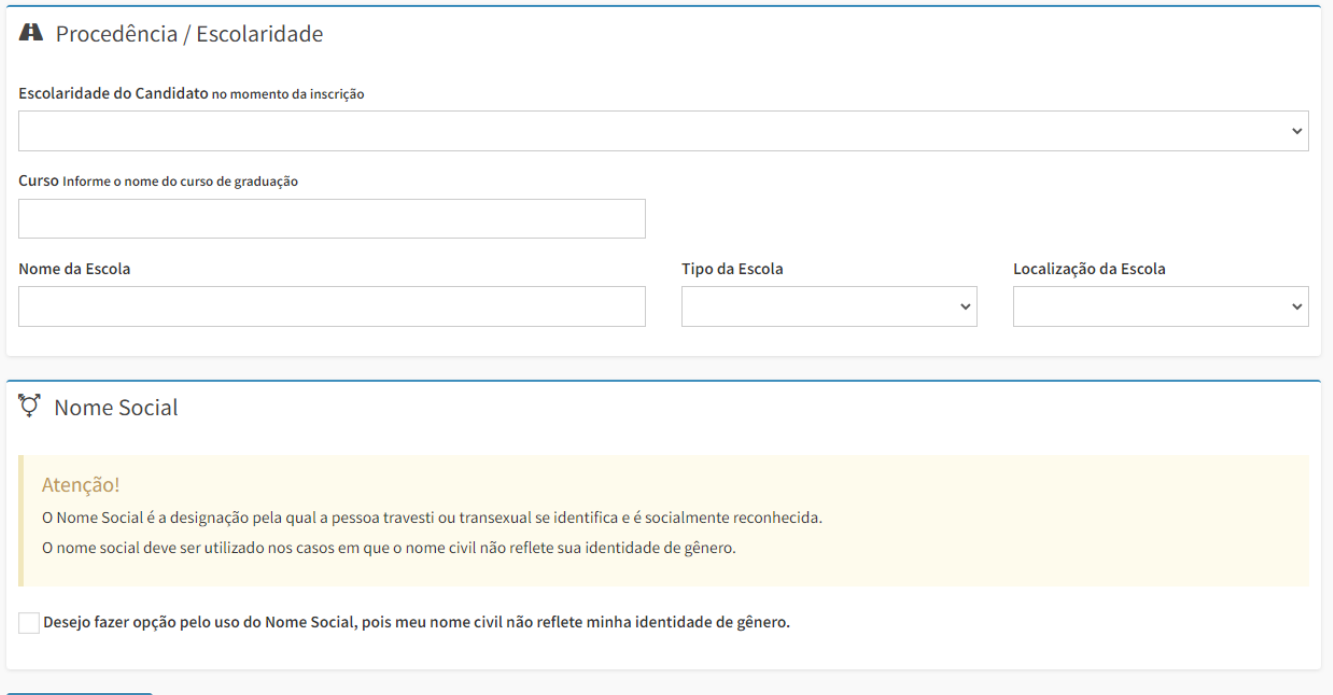

- Ao clicar em "Efetuar Inscrição" aparecerão todos os dados preenchidos (o candidato deve conferi-los), a possibilidade de retificá-los, assim como a opção para anexar e submeter os documentos necessários listados no Edital, se for o caso.

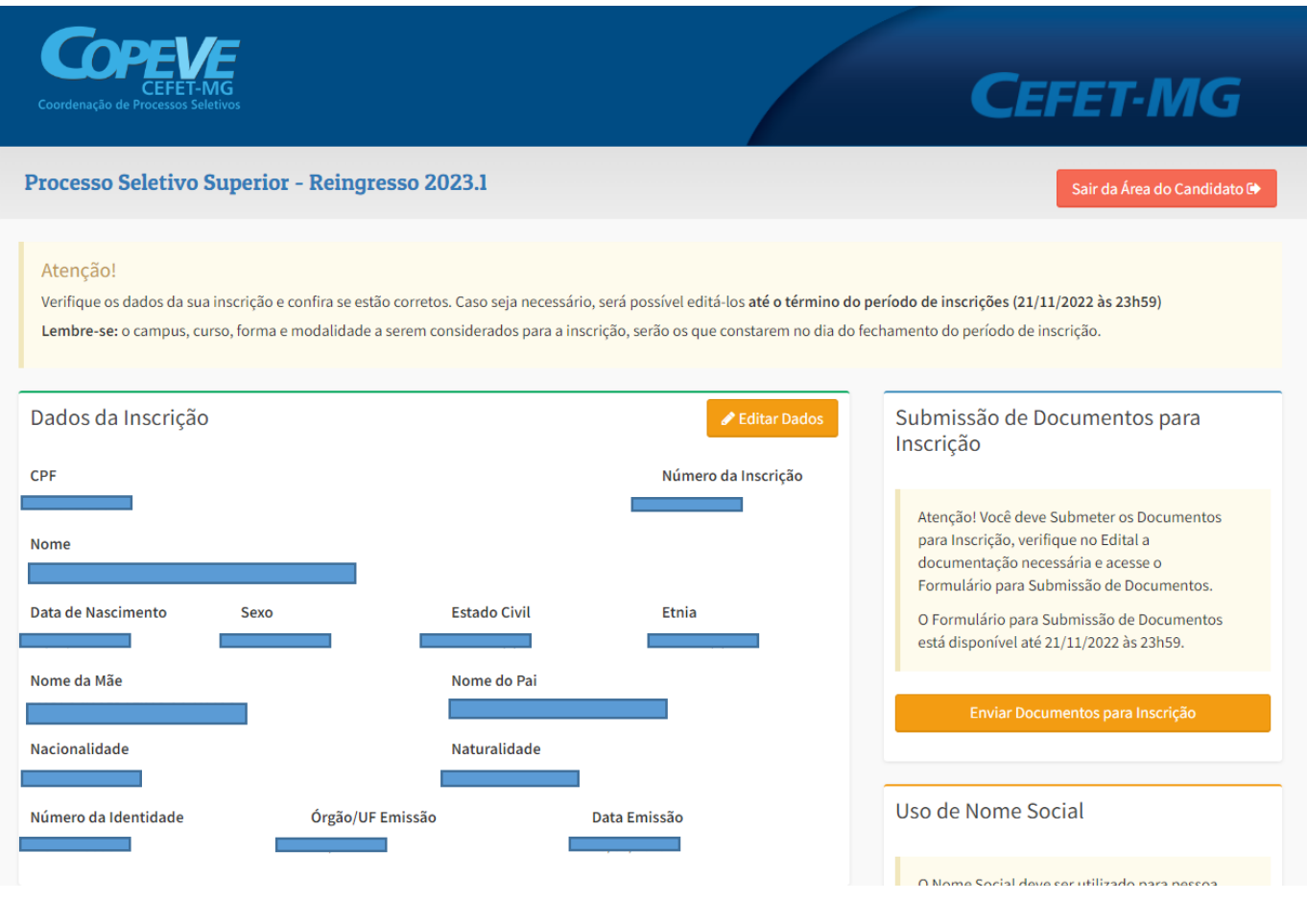

#### **- - - - - - - - - - - - - - - - - - - - - - - -**

**Para acompanhar sua inscrição, o candidato deve acessar a página do processo seletivo para o qual se inscreveu no site da COPEVE|CEFET-MG[\(www.processoseletivo.cefetmg.br\)](www.processoseletivo.cefetmg.br)e clicar em "[Realizar/Acompanhar Inscrição](https://copeve.cefetmg.br/processos/2023_PTEC/inscricao/entrar)  [\(Área do candidato\)](https://copeve.cefetmg.br/processos/2023_PTEC/inscricao/entrar)". A senha de acesso do gov.br é necessária para acompanhar a inscrição.**

### **LEMBRETES:**

Leia todo o conteúdo do edital

É responsabilidade do candidato acompanhar as publicações/notícias efetuadas na página oficial do Processo Seletivo em www.processoseletivo.cefetmg.br

A COPEVE|CEFET-MG está à disposição para sanar eventuais dúvidas:

#### copeve@cefetmg.br

(31) 3319-7171 ou 3319-7170